## **Инструкция по работе с опцией «Задачи»**

В 1С: Документооборот можно создавать **Задачи:**

1) вручную без привязки к какому-либо предмету;

2) с привязкой к определенному документу.

## **Рассмотрим первый вариант:**

1. Выбрать в меню виджетов «Задачи от меня»

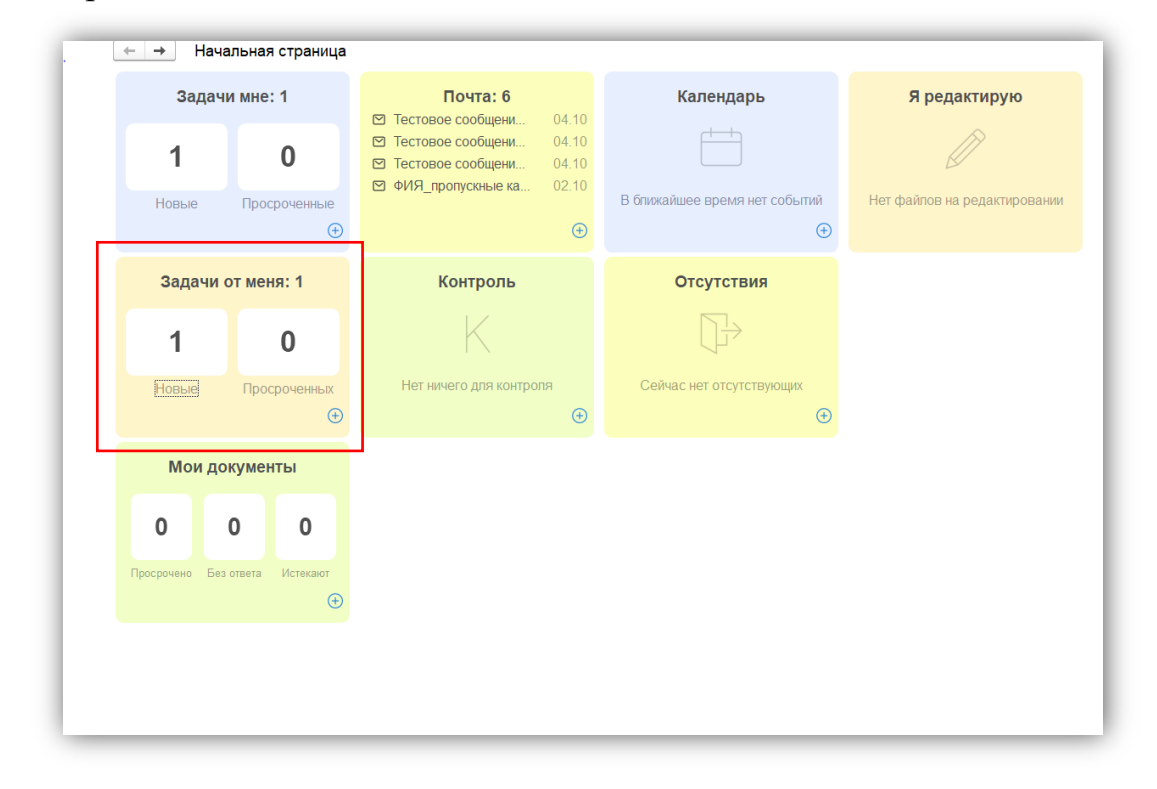

2. Выбрать **«Новые»** и составить текст задачи. Указать **Исполнителя**, **Проверяющего**, выставить **Срок исполнения** и, при необходимости, указать **Приоритет**. В конце нажать кнопку **Направить на исполнение**.

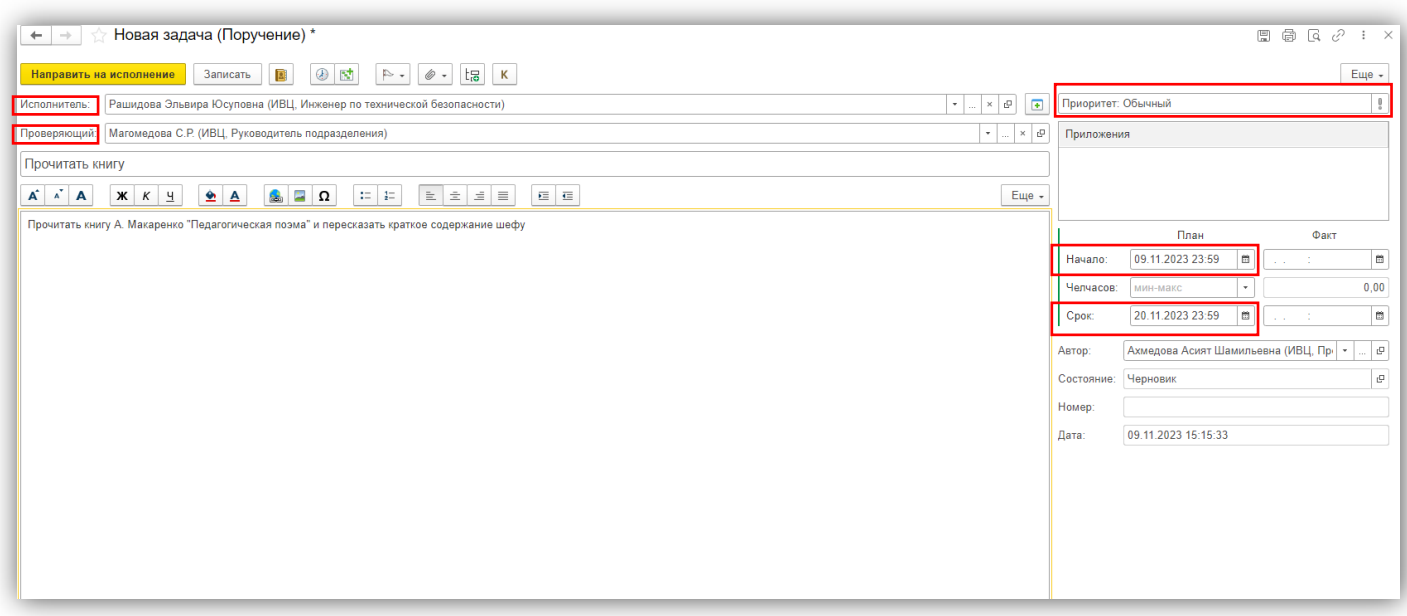

3. После направления на исполнение откроется окно с общим списком всех **Задач от меня**, где можно просмотреть процесс работы с задачами, их приоритетность и сроки постановки.

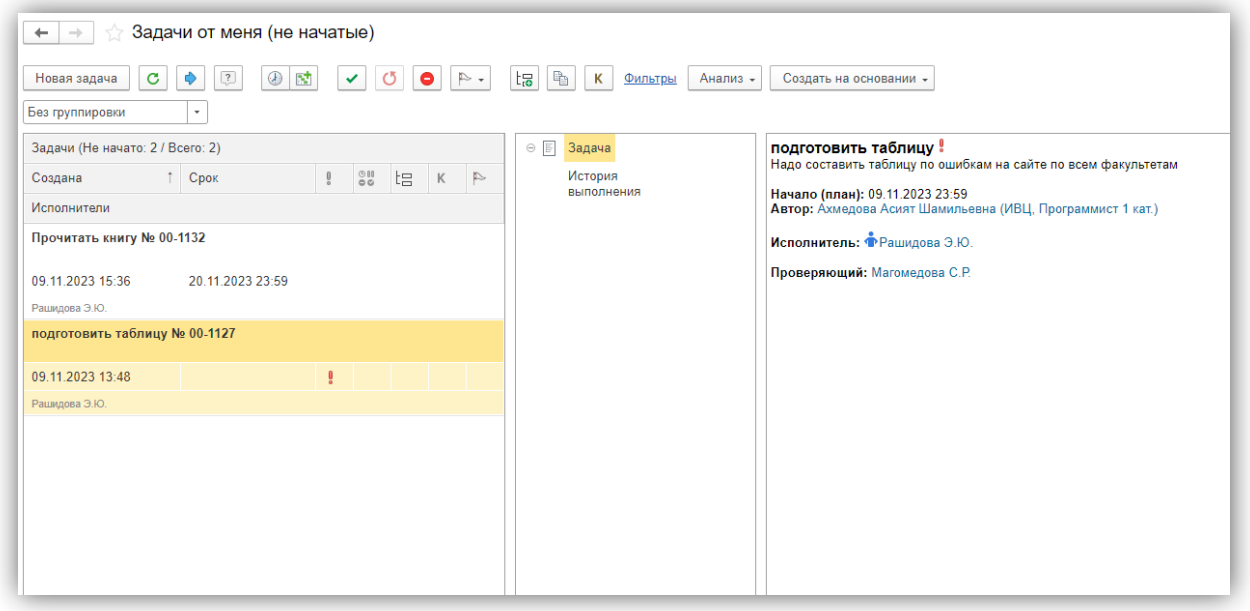

## **Второй вариант с привязкой к документу.**

Надо открыть карточку документа в меню **Документы,** выбрать необходимый документ и нажать команду **Отправить.**

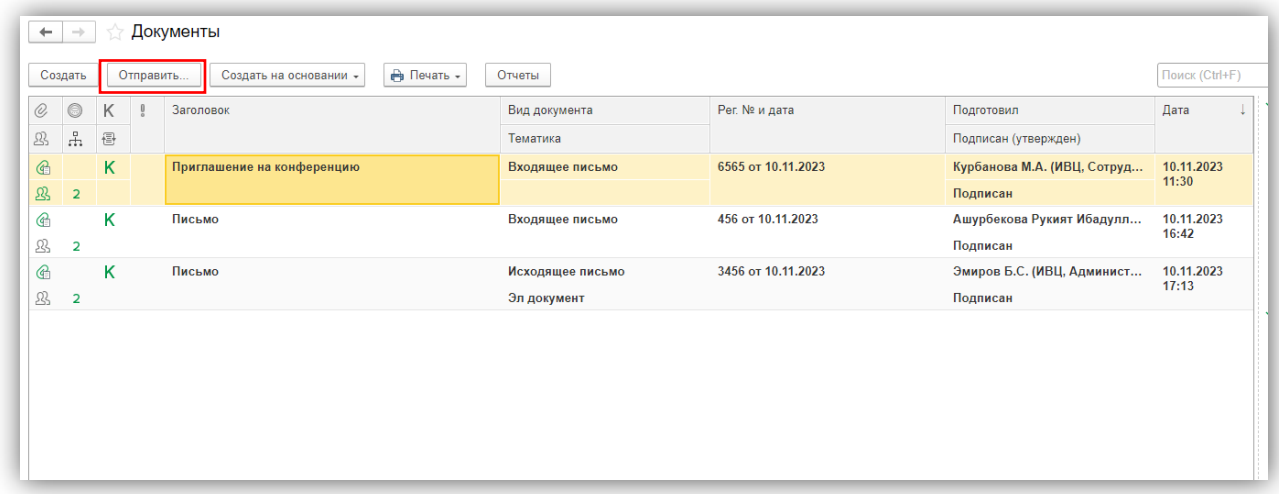

Далее выбрать команду **В работу** и нажать кнопку **Перейти к отправке**.

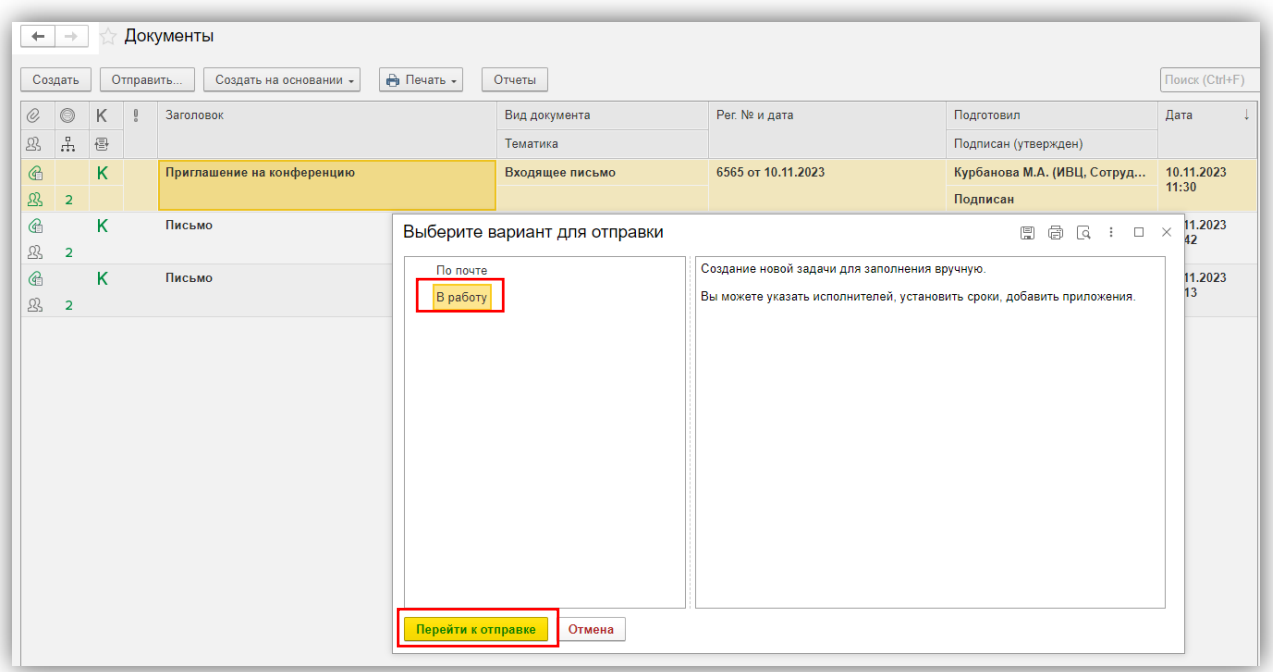

Далее работать как с обычной постановкой задачи, как указано выше, указывая Исполнителей, Проверяющих и Сроки.

Поставить Задачу на **Контроль** можно сразу после ее создания при нажатии на кнопку **К** в меню с Задач.

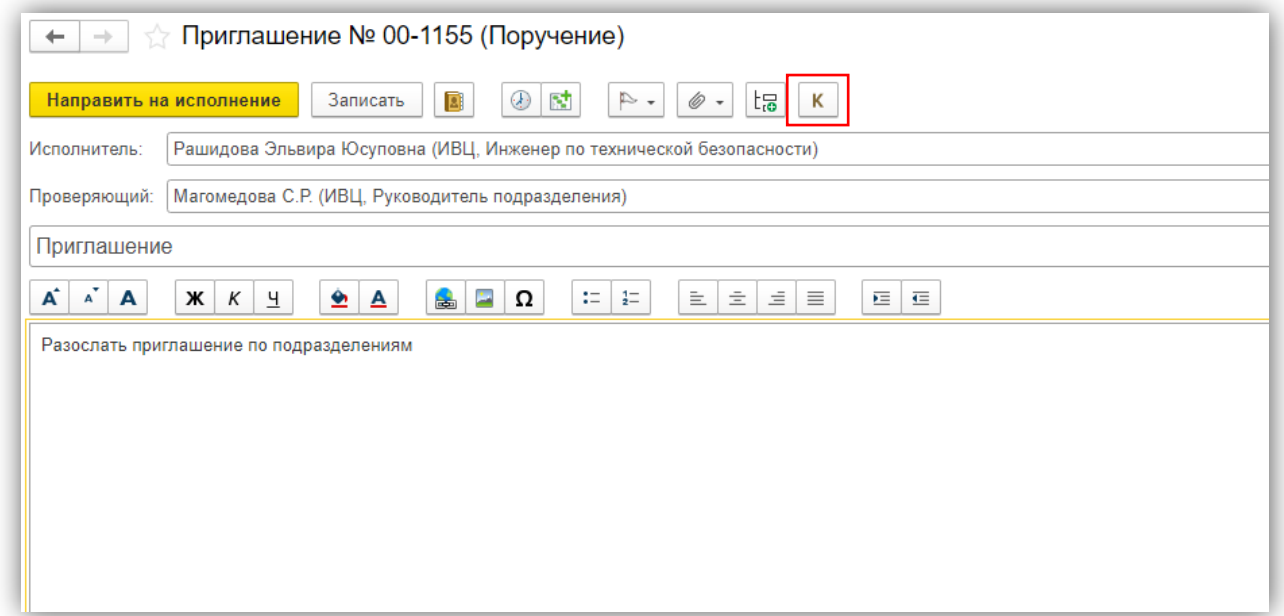

Откроется окно постановки Контроля, где вы можете задать срок Исполнения Задачи. Если больше ничего добавить не нужно, то можно нажать кнопку **Поставить на контроль.**

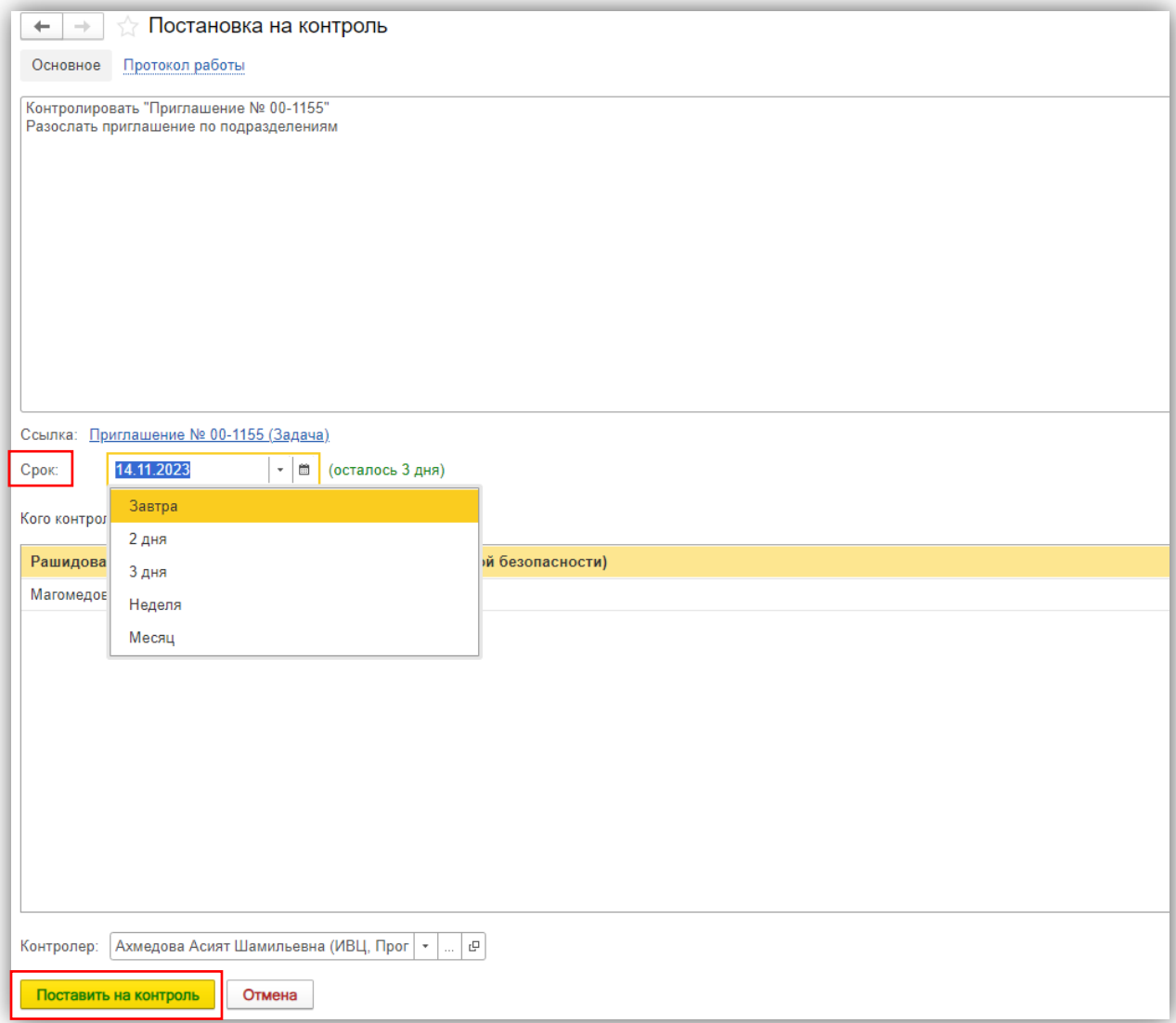